## **Creazione e configurazione della macchina virtuale**

Dopo aver installato VirtulBox, seguendo le istruzioni a schermo del relativo Installer, avviare il programma con un doppio click sull'icona. Appare la seguente finestra:

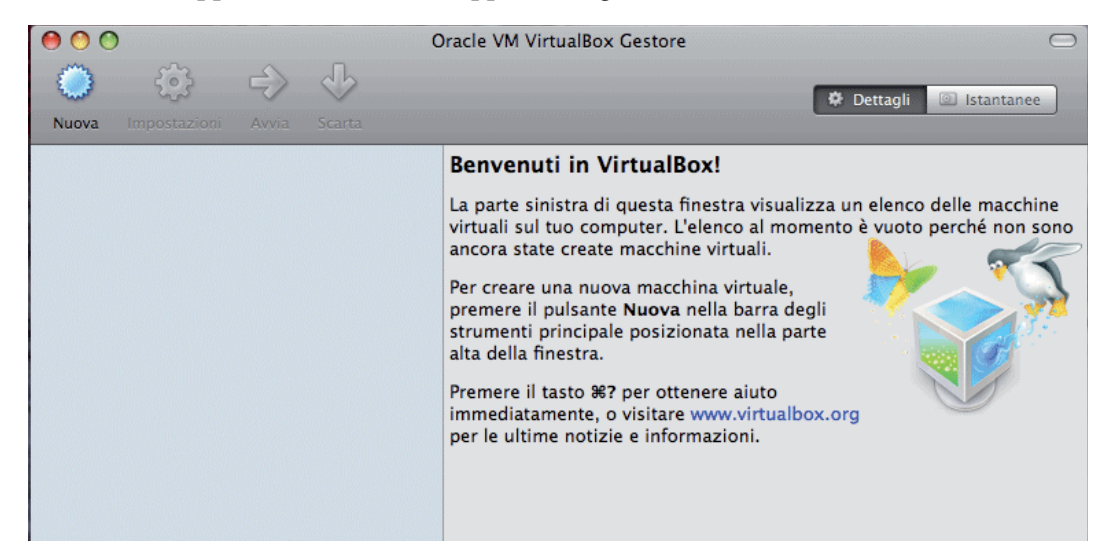

Cliccando sul pulsante **Nuova** in alto a sinistra, appare la prima finestra di configurazione:

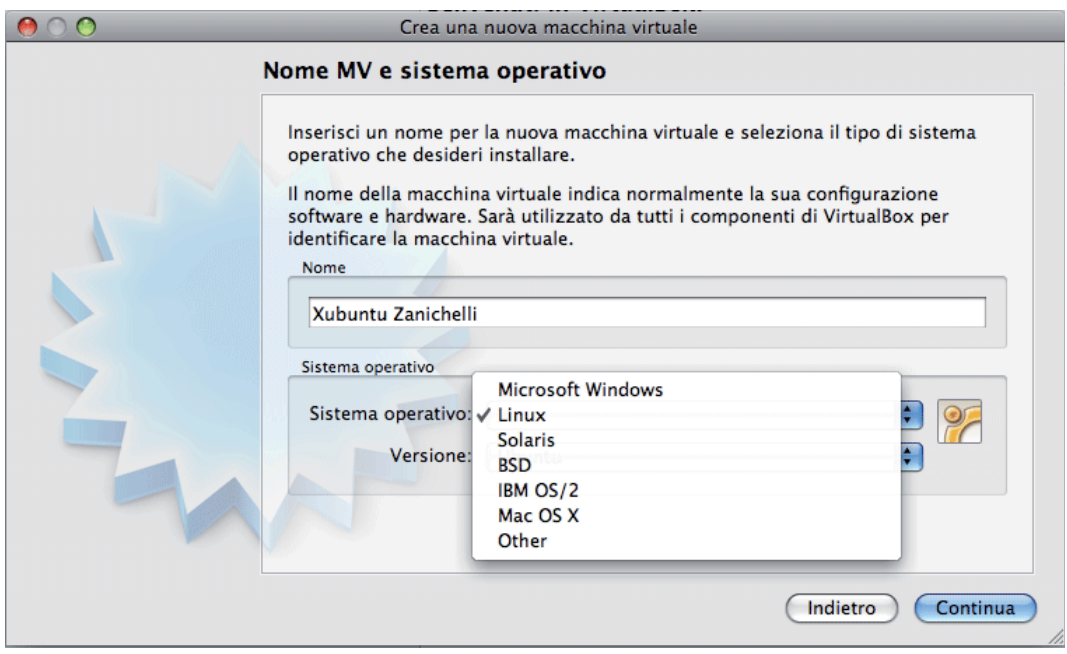

È necessario dare un nome alla macchina virtuale che si sta creando: in questo caso è stato scelto Xubuntu Zanichelli, ma è possibile dare un nome qualsiasi. Sempre nella stessa finestra, aprendo il menu a tendina **Sistema operativo**, si sceglie Linux come tipo di Sistema Operativo da installare.

Successivamente, aprendo il menu **Versione**, si sceglie Ubuntu dall'elenco.

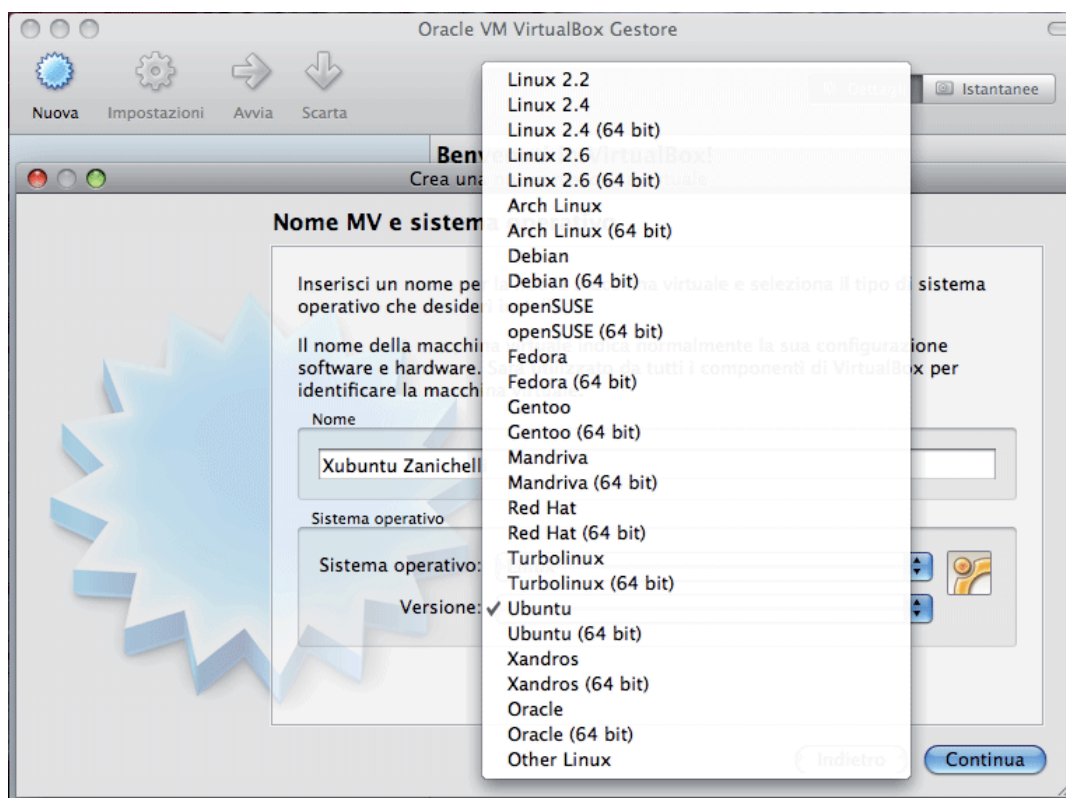

Cliccando sul pulsante **Continua**, appare la finestra di configurazione della memoria:

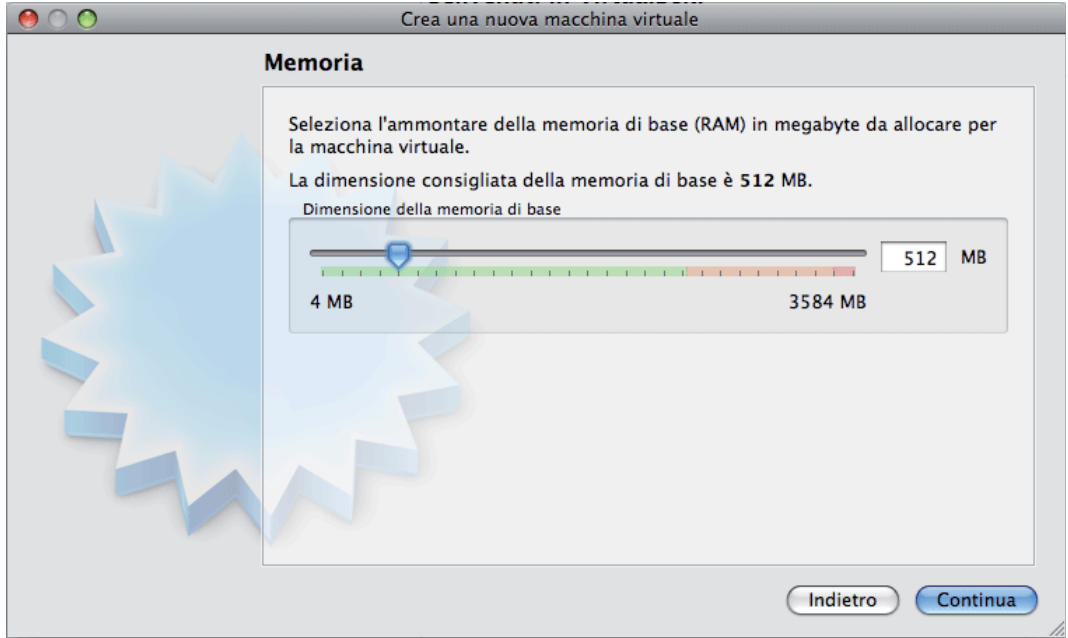

Poiché la configurazione di Xubuntu che abbiamo scelto non richiede molta RAM, è corretto seguire le indicazioni fornite nella finestra e lasciare la dimensione preimpostata di 512 MB.

Cliccando sul pulsante **Continua**, appare la finestra di configurazione del disco fisso virtuale:

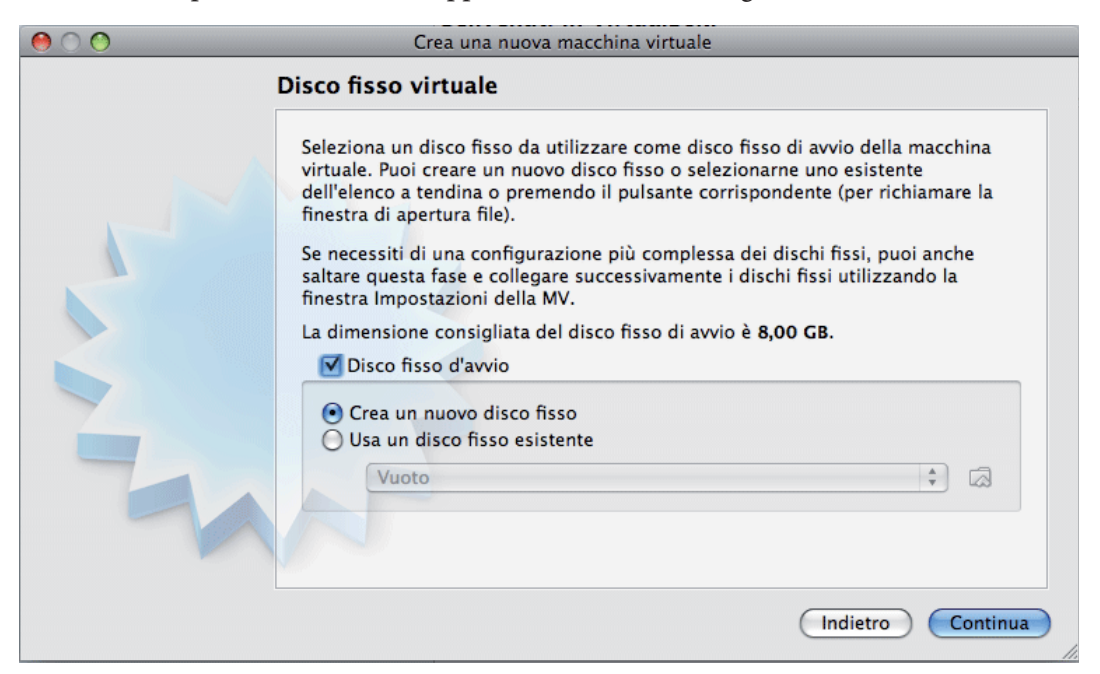

Anche in questo caso, è opportuno mantenere le configurazioni preimpostate: attivare le opzioni **Disco fisso d'avvio** e **Crea un nuovo disco fisso**.

Cliccando sul pulsante **Continua**, si apre una finestra sovrapposta, che inizia la procedura di creazione del disco virtuale:

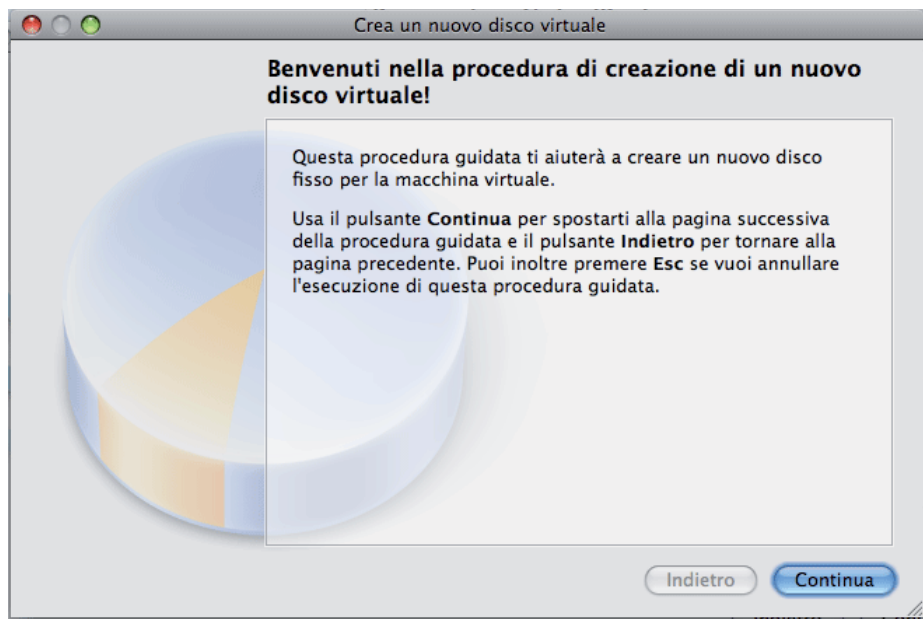

Cliccando sul pulsante **Continua**, si apre la prima finestra di configurazione del disco fisso:

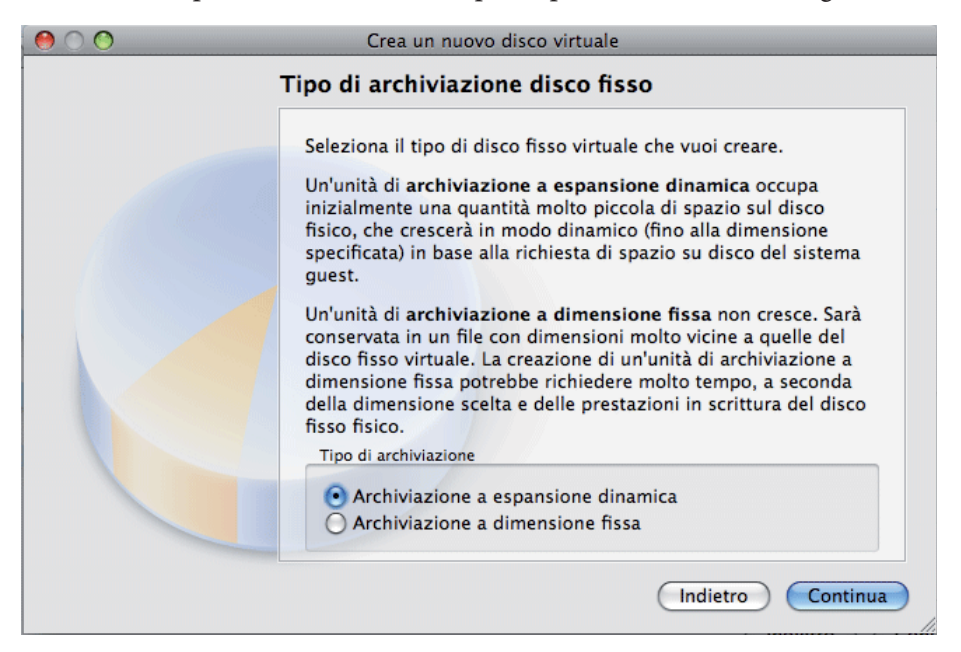

È opportuno scegliere l'opzione **Archiviazione a espansione dinamica**, in modo da occupare sul disco fisso reale solo lo spazio effettivamente utilizzato dalla macchina virtuale.

Cliccando sul pulsante **Continua**, si apre la seconda finestra di configurazione del disco fisso:

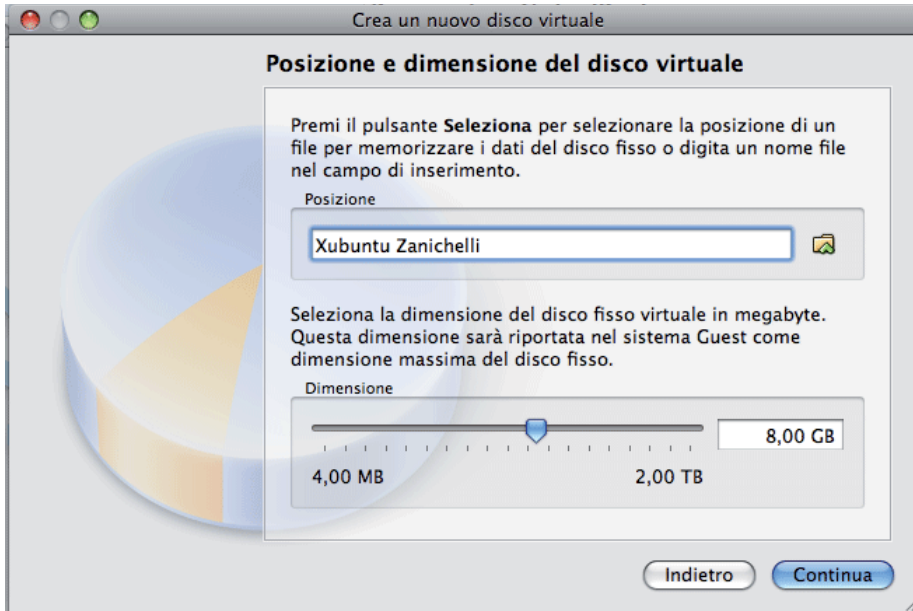

Il campo nella parte alta della finestra riporta già il nome della macchina virtuale, e non deve essere modificato.

Il cursore in basso determina la dimensione massima del disco virtuale: si trova preimpostato il valore di 8 GB, che è sufficiente per un utilizzo normale della macchina. Valori inferiori impedirebbero, di fatto, un corretto funzionamento del Sistema Operativo Ospite. Se si dispone di molto spazio libero sul disco fisso reale, è possibile aumentare la dimensione del disco virtuale, ricordando di lasciare sempre libero sul disco reale abbastanza spazio per l'utilizzo del Sistema Operativo Residente. In ogni caso, dimensioni del disco virtuale superiori a 20 GB sono, in questo caso, inutili.

Cliccando sul pulsante **Continua**, si apre la finestra di riepilogo della configurazione del disco fisso virtuale:

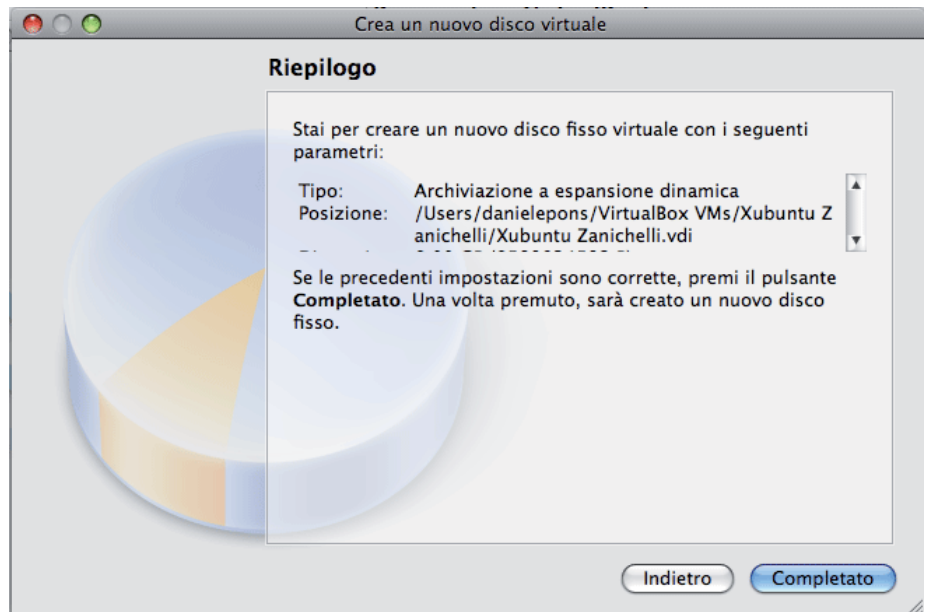

Cliccando sul pulsante **Continua**, si apre la finestra di riepilogo della configurazione dell'intera macchina virtuale:

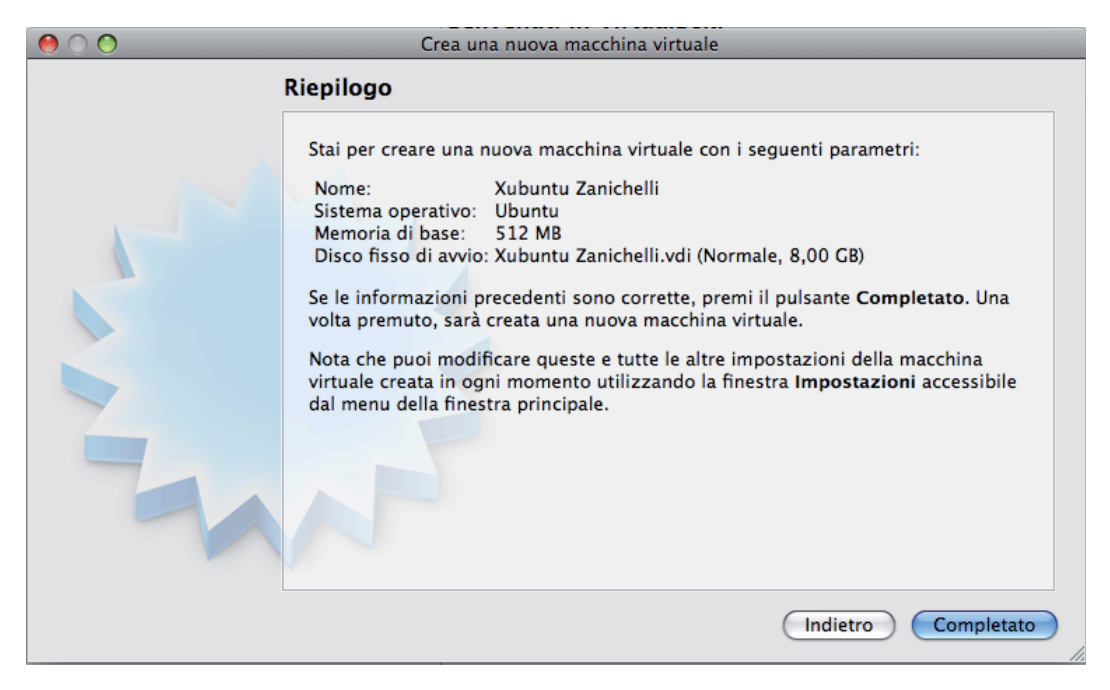

Cliccando sul pulsante **Completato**, si apre la finestra principale di VirtualBox:

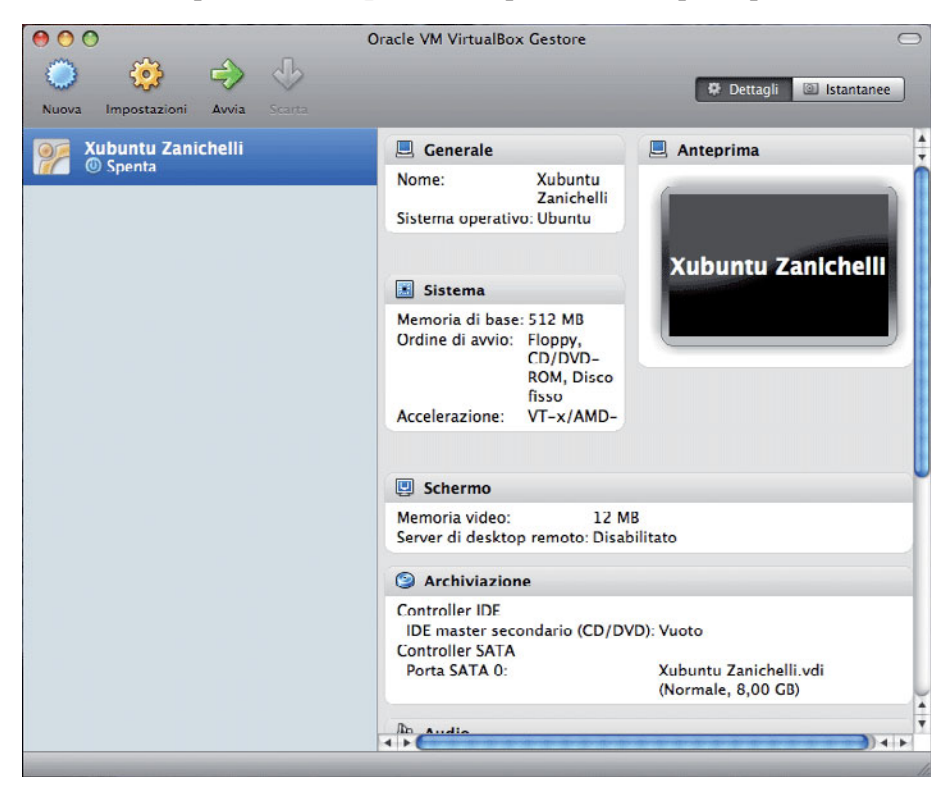

Cliccando sul pulsante **Impostazioni**, secondo da sinistra in alto, si apre la finestra che permette di definire il comportamento della macchina virtuale. Solo alcune impostazioni devono essere verificate ed, eventualmente modificate. Cliccando sulla seconda icona da sinistra, **Sistema**, appare la seguente finestra:

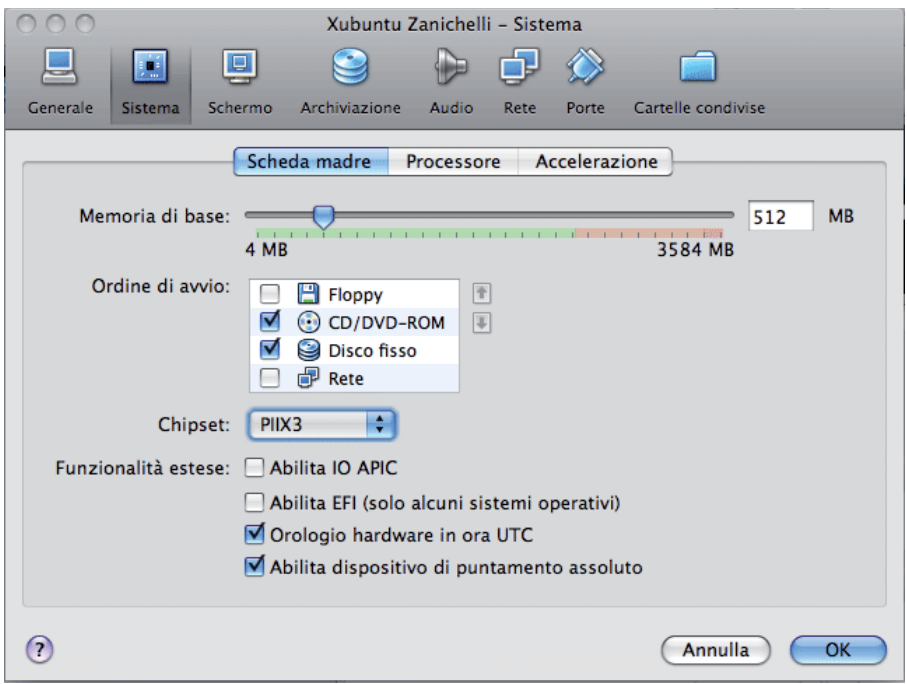

Deselezionare il Floppy dall'elenco Ordine di avvio. Selezionare **Orologio hardware in ora UTC** e **Abilita dispositivo di puntamento assoluto** nelle **Funzionalità estese**.

Cliccare sul pulsante **Processore** nella parte alta della finestra, che diventa:

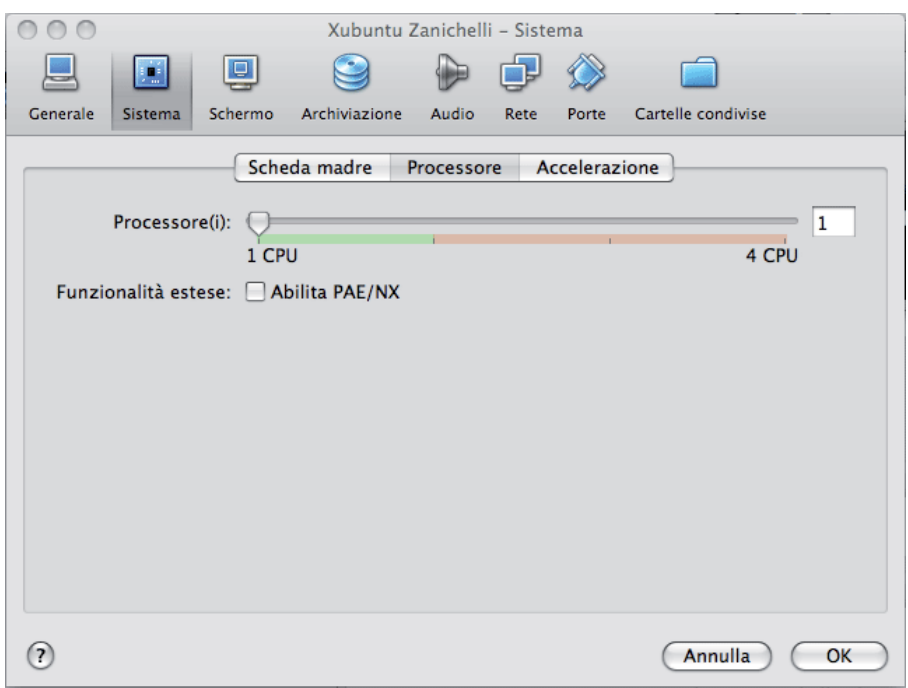

La linea colorata sotto il cursore indica di quante CPU dispone il computer. Se le CPU installate sono 2, lasciare il cursore su 1 CPU; se il computer dispone di 4 CPU, allora è possibile impostare il cursore su 2 CPU.

Cliccando sul pulsante **Schermo**, terzo da sinistra in alto, si apre la finestra che permette di definire l'utilizzo delle risorse video da parte della macchina virtuale.

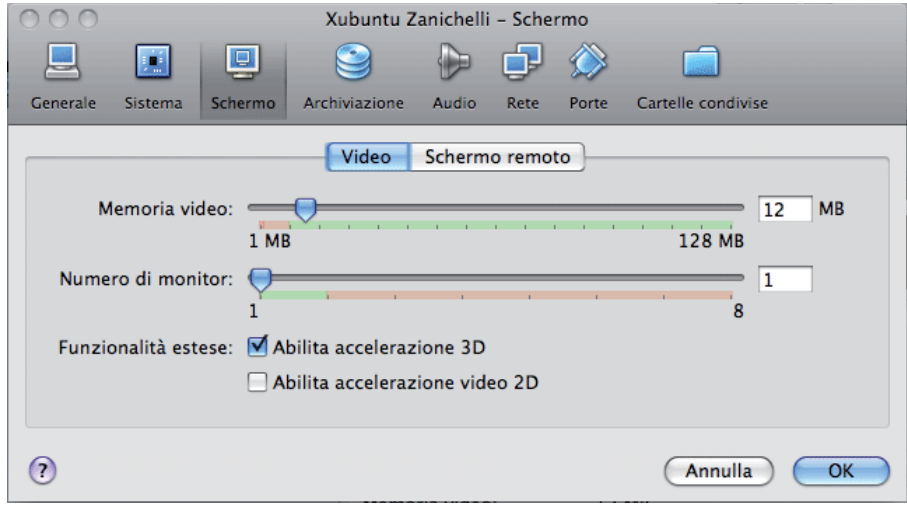

Il cursore **Memoria video** permette di definire quanta parte della VideoRAM installata è utilizzata dalla macchina virtuale: la linea colorata sotto il cursore indica la quantità installata ed il minimo sotto il quale non è possibile scendere. Più memoria video viene allocata alla macchina virtuale, migliore sarà la risoluzione, la velocità di refresh e la gestione del colore nella finestra di Xubuntu. In questo caso, 12 MB sono già sufficienti e 24 MB soddisfacenti.

È fondamentale selezionare **Abilita accelerazione 3D** in **Funzionalità estese**, per poter garantire una sufficiente dimensione della finestra di Xubuntu.

Cliccando sul pulsante **Rete**, sesto da sinistra in alto, si apre la finestra che permette di definire l'utilizzo delle risorse video da parte della macchina virtuale.

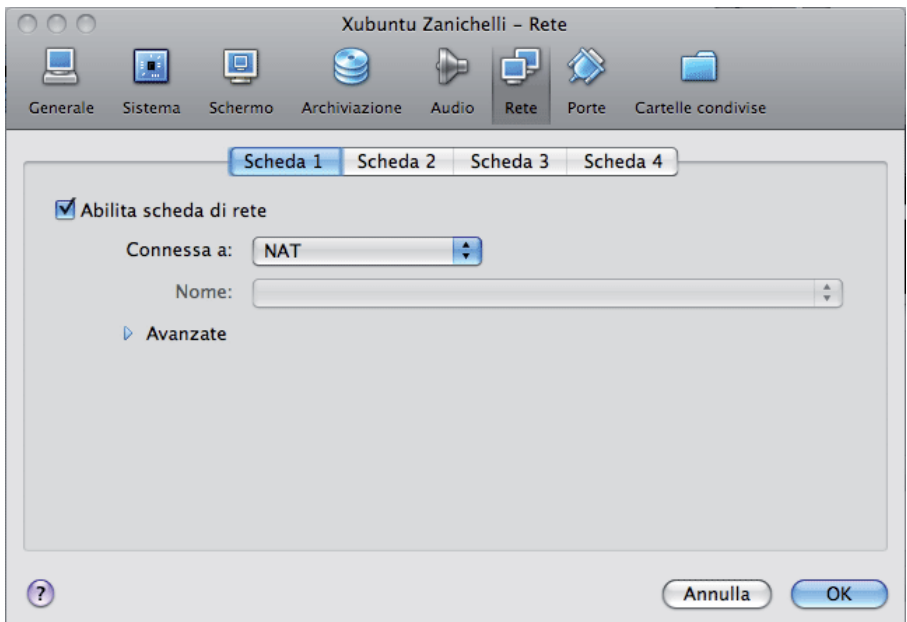

Selezionare **Abilita scheda di rete** e scegliere **NAT** nel menù a tendina **Connessa a**.

Cliccando sul pulsante **OK** si torna alla finestra principale di VirtualBox. Cliccando sul pulsante **Avvia**, si inizia la procedura di installazione del DVD.